# **ALABAMA STATE DEPARTMENT OF EDUCATION**

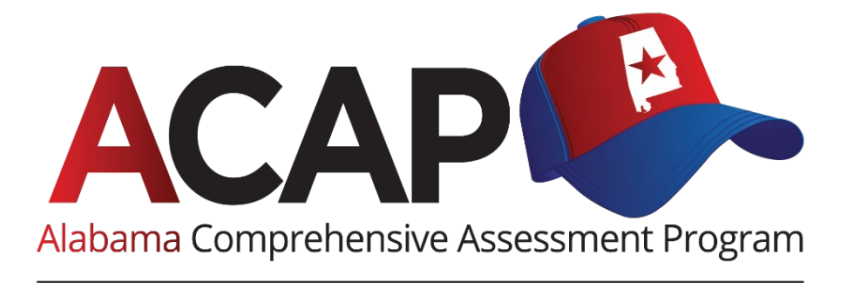

# **ALTERNATE**

# **USER GUIDE TO INTERPRETING REPORTS**

**Spring 2022 Grades 2–8, 10, and 11 English Language Arts and Math Grades 4, 6, 8, 10, and 11 Science**

Published by Data Recognition Corporation, 13490 Bass Lake Road, Maple Grove, MN 55311. Copyright © 2022 by the Alabama State Department of Education. All rights reserved. Printed in the United States of America.

Alabama State Department of Education, Eric G. Mackey, State Superintendent of Education The Alabama State Board of Education and the Alabama State Department of Education do not discriminate on the basis of race, color, disability, sex, religion, national origin, or age in their programs, activities, or employment and provides equal access to the Boy Scouts and other designated youth groups. The following person is responsible for handling inquiries regarding the non-discrimination policies: Title IX Coordinator, Alabama State Department of Education, P.O. Box 302101, Montgomery, AL 36130-2101, telephone (334) 694-4717.

# **TABLE OF CONTENTS**

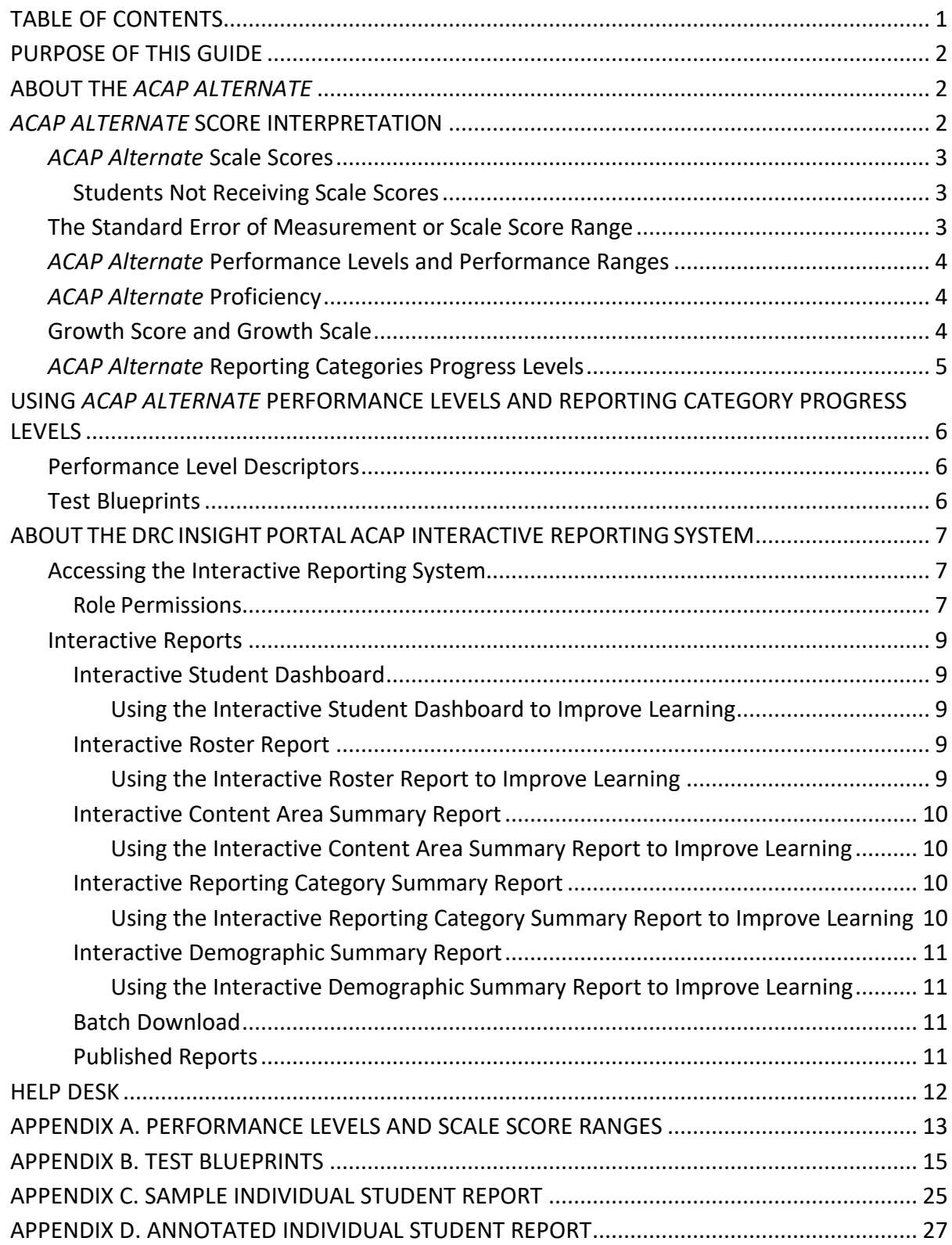

# **PURPOSE OF THIS GUIDE**

This guide was developed to help district and school staff access, understand, explain, and interpret the results of the *Alabama Comprehensive Assessment Program (ACAP) Alternate*. This document highlights the types of scores and various reports associated with the assessment. To use assessment information effectively, it is essential that educators understand the information in these reports.

# **ABOUT THE** *ACAP ALTERNATE*

The *ACAP Alternate* is an assessment administered to students in Grades 2–8, 10, and 11 in English language arts (ELA) and math, and in science in grades 4, 6, 8, 10, and 11, as an alternate to the general education state assessments. The *ACAP Alternate* is aligned to the Alabama Alternate Achievement Standards. The assessment is administered to students with the most significant cognitive disabilities who qualify for participation on the *ACAP Alternate* as determined by the IEP team.

The *ACAP Alternate* provides teachers, students, and parents with an assessment of student progress in mastering skills identified in the Alabama Alternate Achievement Standards. The *ACAP Alternate* is an untimed, paper-based student booklet assessment, with an online testing environment for the Test Administrator (TA). The entire test is read by the TA. The student provides a response to each test item, and the TA records the student's responses into the test engine. The student may respond verbally, by pointing to or marking their response in the test booklet, by eye gazing, using a communication device, or by any other means of communication used regularly by the student in the classroom. At no time does the student interact with the computer. The student is not required to record any answers in the student test booklet but may do so if preferred.

# *ACAP ALTERNATE* **SCORE INTERPRETATION**

The *ACAP Alternate* yields criterion-referenced scores to convey information about student performance in relation to the Alabama Alternate Achievement Standards. Criterionreferenced information in the *ACAP Alternate* reporting includes scale scores and performance levels on the total test and progress level at each reporting category. Educators should work with parents or guardians to understand the various information reported on the Individual Student Report. Particularly, the focus should be to help parents or guardians understand their child's individual strengths and weaknesses in relation to the expectations of the Alabama Alternate Achievement Standards. Districts and schools should use the various school, district, and state summary reports to understand the strengths and weaknesses of the school's or district's curriculum and instruction. In general, score interpretation should focus on how well students have learned the skills and knowledge outlined in the Alabama Alternate Achievement Standards and incorporate other evidence of student learning.

# *ACAP Alternate* **Scale Scores**

A student's overall performance on the ELA, math, and science assessments is reported as a scale score. A scale score is a representation of the total number of correct questions a student has answered (raw score) that has been converted onto a consistent and standardized scale. An easy-to-understand example of converting to a standardized scale is the conversion of foreign currencies to U.S. dollars. The only way to fairly compare the value of the different currencies is to put them all on a single scale. That is called "standardizing."

A scale score is applied to all students taking the *ACAP Alternate* in a particular content area at a particular grade level, making it possible to compare scores from different groups of students or individuals and across schools within a district. For example, calculating mean (or average) scale scores for a particular content area and grade by school or class enables comparisons of the levels of achievement across schools and classes. The same can be done for subgroups of students. Comparisons should not be made across different content areas or grade levels.

### *Students Not Receiving Scale Scores*

A student may receive the following designation in lieu of a scale score.

• **INV:** This designation indicates that there was an irregularity associated with a student's test administration and the student's score was **Invalidated**. Scores associated with an invalidated designation are not included when computing statistics for the summary reports.

# **The Standard Error of Measurement or Scale Score Range**

The standard error of measurement (SEM) is an estimate of the precision of each scale score a student can obtain on an assessment, also known as the conditional standard error of measurement. Essentially, this means that if a student were to take a test repeatedly (without additional learning or memorization of the test occurring), then it would be expected that the student's observed score (i.e., the score that is actually received on the test) may vary from the "true" score within a range of "observed score plus or minus the SEM." A student's "true" score is never really known since students rarely take a single test multiple times.

Because no test measures achievement with perfect reliability, it is important to consider the SEM when interpreting test scores. The SEM is calculated independently for each *ACAP Alternate* content area, and an error band (plus or minus one SEM unit) is reported together with the student's scale score. It is important to note that the SEM is a function of the number of points on which a particular score is based. The SEM is reported on the Individual Student Report as a range around the student's score on each content area test. For example, if a student receives a score of 595 (Level 3), the SEM range might be 585–605. The wider this range, the greater the potential variation between the student's observed score and the student's "true" score. The SEM is a way to measure this variation in achievement. If a student were to take this assessment multiple times, the student's scores would likely all fall within the SEM range.

# *ACAP Alternate* **Performance Levels and Performance Ranges**

In July 2021, Alabama educators participated in the standard setting process, during which they recommended the performance standards in ELA, math, and science. Through this process, performance level cut scores were also established for the *ACAP Alternate*. Performance levels and their corresponding scale score ranges reflect student achievement relative to the Alabama Alternate Achievement Standards. There are four performance levels for the *ACAP Alternate*: *Level 1*, *Level 2*, *Level 3,* and *Level 4*. See *Appendix A. Performance Levels and Scale Score Ranges* for the full set of performance levels and cut score ranges for each performance level for each content area.

The table below provides general performance level descriptions of the *ACAP Alternate*.

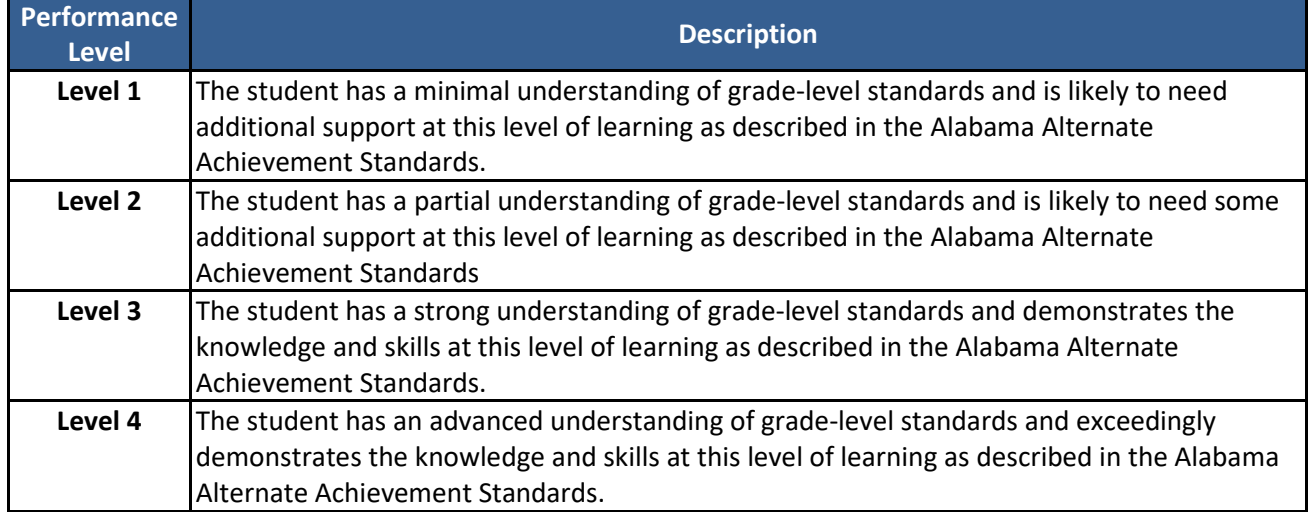

# **Performance Level Descriptors (PLDs)**

*Note: The performance level descriptors describe what a typical student scoring at each performance level can do. A student who scores at a level would be expected to also be able to demonstrate the skills described in previous levels. A student would not necessarily demonstrate all the skills listed at a particular performance level on a particular test in order to score at that level.* 

# *ACAP Alternate* **Proficiency**

Proficiency on the *ACAP Alternate* is scoring at Level 3 or above. The cut score for proficiency is the scale score at the low end of the Level 3 scale score range (see *Appendix A. Performance Levels and Scale Score Ranges*). The percentage proficient for a school, district, grade level, or other grouping is the sum of the percentages of students scoring at Level 3 and Level 4.

# **Growth Score and Growth Scale**

Growth scores describe a student's learning over time compared to other students who took the same test and had similar test scores in the previous year. Growth scores are only provided for ELA and math assessments where students moved up one grade from last year (e.g., from grade 3 in 2021 to grade 4 in 2022) and received valid test scores in both years for the given content area. Growth scores are percentiles that range from 1 to 99, with lower percentiles

indicating lower academic growth and higher percentiles indicating higher academic growth. For example, a student with a growth score of 45 on ELA grade 4 in the 2022 spring administration indicates that the student grew more in academic achievement than approximately 45% of the Alabama students who were tested on ELA grade 4 in 2022 and had similar test scores to the student's test score on grade 3 ELA in 2021.

Growth categories classify student growth scores into four levels as shown in the table below.

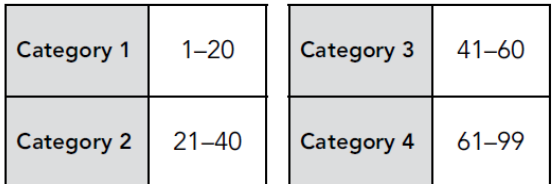

Category 1 includes students with the least growth (well below average), and Category 4 includes students with the most growth (above average).

Growth scores and growth categories are available for students at all achievement levels. When combined with student achievement scores and proficiency levels, the reported growth data can help educators gain a more comprehensive understanding of a student's academic performance. For example, it is possible for a student to have a low achievement score but demonstrate aboveaverage growth when compared to students who had comparable test scores from the previous year.

# *ACAP Alternate* **Reporting Categories Progress Levels**

A reporting category consists of a set of items measuring related knowledge, skills, or concepts in a given content area, as specified in the *ACAP Alternate* test blueprints and presented in *Appendix B. Test Blueprints*. Each reporting category in a given content area is expected to be measured by four or more items (points).

A student's progress level by reporting category is described as one of the following: Support Needed, On Track, and Prepared. Progress levels, the associated indicator shown on the *ACAP Alternate* Individual Student Report ( ), and descriptions are provided in the table below. \*

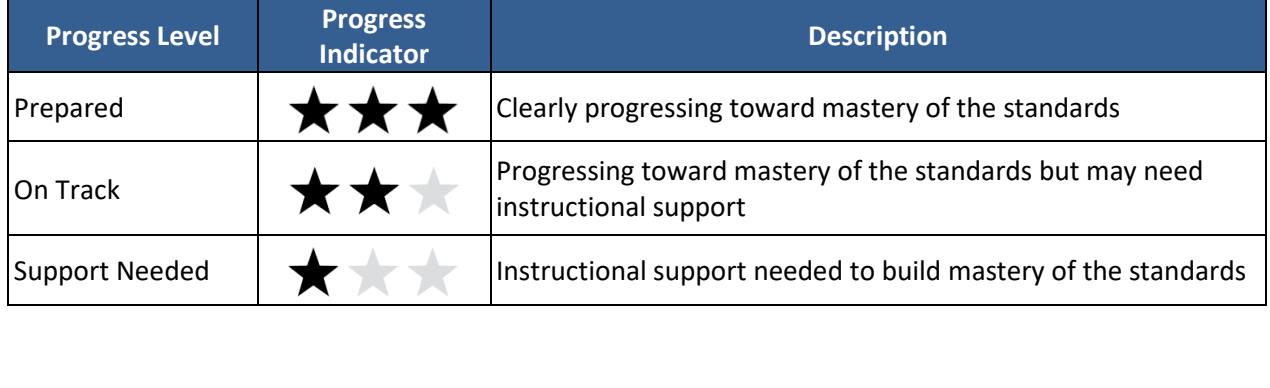

#### **Progress Level by Reporting Category**

Information about a student's performance on these items and related performance on other test items for the same content is used to calculate the student's progress level for that reporting category. **The progress level is based on how a student performed on the reporting category compared to the performance of a threshold proficient student (a student just entering Level 3) on the total test.** If the student's observed performance is well below that of a threshold proficient student, the student is classified as Support Needed (indicating that instructional support is needed to build mastery of the standards). If the performance is close to that of a threshold proficient student, the student is On Track (indicating that the student is progressing toward mastery of the standards but may need instructional support). If the performance is well above that of a threshold proficient student, the student is Prepared (indicating that the student is clearly progressing toward mastery of the standards). Detailed information on the progress-level computation is provided in the *ACAP Alternate Technical Report*.

# **USING** *ACAP ALTERNATE* **PERFORMANCE LEVELS AND REPORTING CATEGORY PROGRESS LEVELS**

When interpreting *ACAP Alternate* results for instructional purposes, educators should pair the *ACAP Alternate* score reports with the *ACAP Alternate* performance level descriptors and the *ACAP Alternate* test blueprints in order to focus on the expectations for proficiency in the content area and link the reporting category progress levels to specific sets of content standards. The performance level descriptors and test blueprints are available in the Documents section of the DRC INSIGHT Portal.

# **Performance Level Descriptors**

Performance level descriptors describe the skills that a typical student scoring at each performance level should be able to demonstrate. The *ACAP Alternate* performance level descriptors documents provide this information for every content standard, at every grade level, that is included in the Alabama Alternate Achievement Standards.

# **Test Blueprints**

Test blueprints are documents that reflect the content of an assessment. The *ACAP Alternate* test blueprints include the domains, or reporting categories, that are tested within each content area and each grade. The test blueprints show the Alabama Alternate Achievement Standards that are tested within each domain, or reporting category, and the possible points for each as a portion of the total points for the content area. In conjunction with the reporting category progress level results for a student, the test blueprints can be used to pinpoint the set of standards at which the student excels, is on track to excel, or is in need of some support.

### **ABOUT THE DRC INSIGHT PORTAL ACAP INTERACTIVE REPORTING SYSTEM**

The ACAP Interactive Reporting System is part of the DRC INSIGHT Portal. It is a browser-based system that is designed to deliver online interactive reporting to authorized users at the state, district, and school levels for Alabama public schools.

#### **Accessing the Interactive Reporting System**

All users will access the Interactive Reporting System through the DRC INSIGHT Portal at [https://al.drcedirect.com/.](https://al.drcedirect.com/) A username and password are required to log in to the portal.

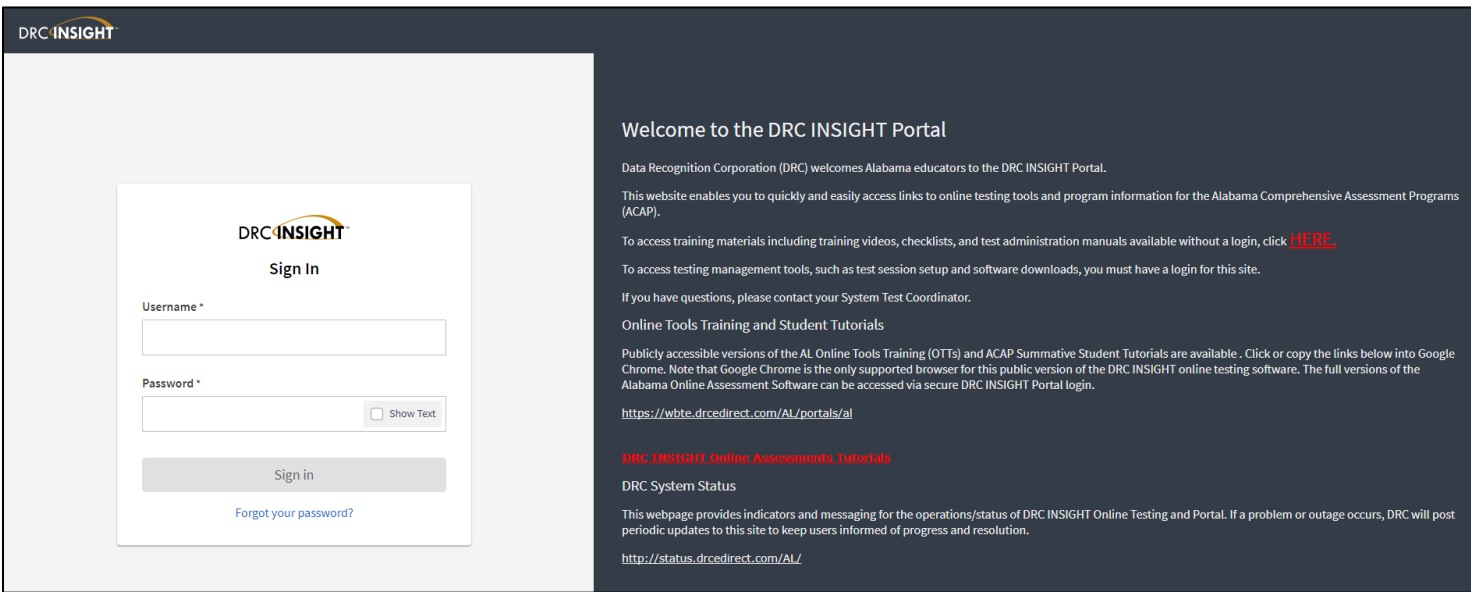

#### *Role Permissions*

User accounts grant a specific level of access. School-level users have the ability to view only their school data, and district-level users can view only schools within their district. This allows the district users the ability to see all pertinent information about the schools within their district. All DRC INSIGHT Portal permissions needed to access Individual Student Reports (ISRs) and student labels in the portal, as well as *ACAP Alternate* Interactive Reporting System summary reports at the school or district levels, are included in the District Reports and School Reports permission sets (see figure below). All report permissions are assigned by the superintendent. Step-by-step information on how to assign permissions can be found in the DRC INSIGHT Portal User Guide.

Permission to access student data should be provided only to authorized personnel (i.e., specific staff responsible for the relevant student's education) and must be consistent with local policies and adhere to federal and state student data privacy laws. Teacher-level access is not available.

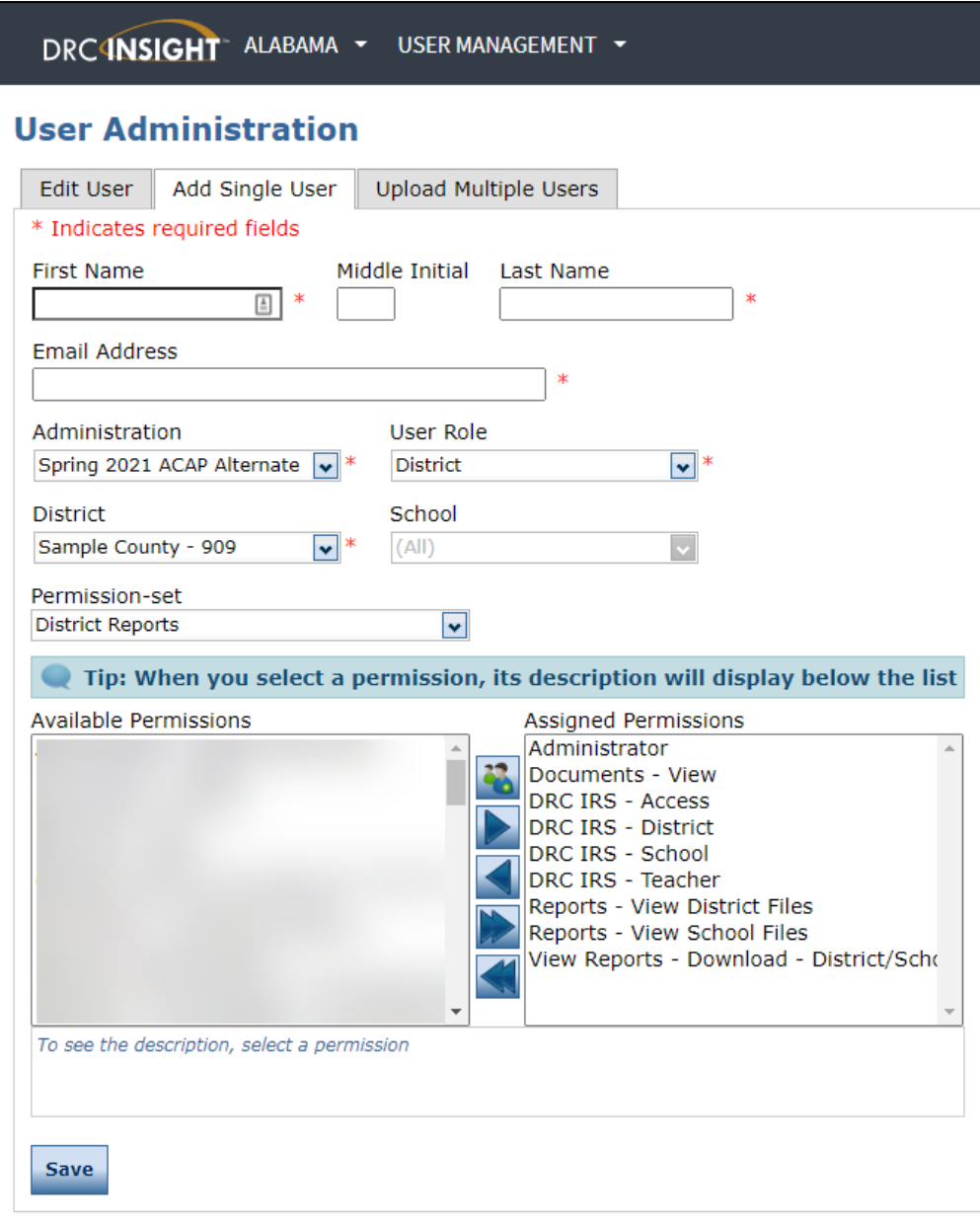

# **Example of District Report User Permission Set**

#### **Interactive Reports**

The following portion of this guide outlines a description of the reports available within the DRC Interactive Reporting System and discusses how these data can be used to improve learning. Details on how to run these reports are available in the reporting system under Quick Links  $\rightarrow$ Training Materials.

## *Interactive Student Dashboard*

The **Interactive Student Dashboard** provides headline-level information for a student. A bar graph provides a side-by-side comparison of the student's scale score in each content area to the session, school, district, and state average scale scores. A second bar graph provides a sideby-side comparison of the student's percent correct in each content area to the session, school, district, and state average percent correct. A data table includes the student's Scale Score, Performance Level, and Percent Correct in each Content Area.

#### **Using the Interactive Student Dashboard to Improve Learning**

The Interactive Student Dashboard provides detailed student-level information similar to what can be found on the Individual Student Report (ISR). (A sample ISR is included in *Appendix C. Sample Individual Student Report*.) Using the various bar graphs and tables provided in this report, educators can compare individual student performance to the overall performance at the school, district, and state level. Educators can use these data to identify individual student strengths and areas of focus for future support. For more detail on the data provided in this report, refer to the Annotated Individual Student Report provided in *Appendix D. Annotated Individual Student Report.* 

#### *Interactive Roster Report*

The **Interactive Roster** report provides a list of student scores for the school and grade selected. There is a separate table for each applicable content area based on the selections. Each table contains the Student's Name, Local System and School ID, Content Area Scale Score, Content Area Performance Level, and the Progress Level for the Reporting Categories.

#### **Using the Interactive Roster Report to Improve Learning**

The Interactive Roster report results can help educators assess their grade-level and individual student strengths for each content area and reporting category. The content area performance level and scale score achieved indicate how well a student mastered each key learning objective and identify learning objectives in need of improvement. For the content area selected, each reporting category indicates the progress level for that objective as either *Support Needed*, *On Track,* or *Prepared*. Report filters can be used to aggregate groups of students or identify individual students in various demographic sub-groups. The ability to sort certain fields in the roster table, such as Scale Score, can display the students based on the selected criteria, in highest-to-lowest scale score order.

#### *Interactive Content Area Summary Report*

The **Interactive Content Area Summary** report provides an at-a-glance comparison of State, District, and School scores for the site(s), grade, and content area selected. Two stacked column charts provide a side-by-side summary of State and District performance compared to the School(s) performance. A bar graph of the Mean Scale Score for State, District, and Schools is provided for additional context. A Summary table includes the Number of Students Tested, the Mean Scale Score, and the percentage in each Performance Level for the site(s), grade, and content area selected.

#### **Using the Interactive Content Area Summary Report to Improve Learning**

The Interactive Content Area Summary report presents educators with key information on how well their school performed on the *ACAP Alternate*. The school data are organized by grade and content area chosen and will display the number and percentage of students in each performance level or not tested category. The school results are presented for comparison to the district and the state. The Mean Scale Score is indicated for the school, district, and state for the content area and grade selected. These data are also presented within the two charts. A school user can collect specific data on certain groups by means of the report filter options, gathering these numbers and percentages only for student populations who meet the selected criteria. These data provide the school with a quick overview of how the school compares within the district and to the state.

#### *Interactive Reporting Category Summary Report*

The **Interactive Reporting Category Summary** report provides an at-a-glance comparison of State, District, and School scores for the site(s), grade, content area, and reporting category selected. Two stacked column charts provide a side-by-side summary of District and School(s) performance by reporting category. A Summary table includes the Number of Students Tested, Average Points Earned, Points Possible, Average Percent Correct, and the percentage of students by progress rating for the site(s), grade, content area, and reporting category selected.

#### **Using the Interactive Reporting Category Summary Report to Improve Learning**

The Interactive Reporting Category Summary report presents educators with key information on how well their school performed on the *ACAP Alternate* in each reporting category. The school data are organized by grade, content area, and reporting category chosen, and will display the number and percentage of students in each reporting category progress level. The school results are presented for comparison to the district and the state. These data are also presented within the two charts. A school user can collect specific data on certain groups by means of the report filter options, gathering these numbers and percentages only for student populations who meet the selected criteria. These data provide the school with a quick overview of how the school compares within the district and to the state.

# *Interactive Demographic Summary Report*

The **Interactive Demographic Summary** report provides at-a-glance comparisons between various demographic subgroups. A stacked column chart displays the Performance Level breakdown, a circle graph outlines Number Tested, and a bar graph outlines the Average Scale Score for each of the subgroups within each demographic category. An Interactive Demographic Summary table includes the Number of Students Tested, the Average Scale Score, and the percentage in each performance level for the various demographic subgroup combinations for the site, grade, and content area selected.

#### **Using the Interactive Demographic Summary Report to Improve Learning**

The Interactive Demographic Summary report presents educators with key information on how well their school performed on the *ACAP Alternate* broken down by various demographic subgroups. The school data by grade, content area, and reporting category chosen will display the number and percentage of students in each reporting category performance level. The school results are presented for comparison within the district and to the state. These data are also presented within the two charts. A school user can collect specific data on certain groups by means of the report filter options, gathering these numbers and percentages only for student populations who meet the selected criteria. These data provide the school with a quick overview of how each demographic subgroup compares within the district and to the state.

#### *Batch Download*

The Batch Download tab within the Interactive Reports menu allows users to view and print PDF files of **Individual Student Reports** in English or Spanish. Users should note that Session (i.e., the cohort identified for Test Session tickets) is a required search parameter in Batch Download and should instead use Published Reports to view and print Individual Student Reports by grade for an entire school.

**Individual Student Reports** (ISRs) will be mailed in hard copy to each district. Two copies will be provided—one copy for the school to retain and one to be sent home to parents or guardians. See *Appendix C. Sample Individual Student Report* for a sample student report. See *Appendix D. Annotated Individual Student Report* for an annotated version describing the data provided on the report.

#### *Published Reports*

The **Published Reports** tab within the Interactive Reports menu allows users to access specific School Level Reports and District level Reports. Users can view, download, and print *ACAP Alternate* **Individual Student Reports** (ISRs), the **School Performance Level Summary**, and **Student Score Labels** at the School Level. The **System Data File** and **District Performance Level Summary** are also available as District Level Reports within Published Reports.

#### **HELP DESK**

#### *ACAP Alternate* **Help Desk**

Customer service representatives are available via a toll-free phone number and email.

*ACAP Alternate* **Support 1 (800) 282-5082 ALHelpDesk@datarecognitioncorp. com**

> **Support Line Hours: M–F 7:30 AM CST–4:30 PM CST**

#### **ALSDE Student Assessment Contact**

For questions regarding policy or report content, please contact the ALSDE Student Assessment by calling (334) 694-4817 or via email at [studentassessment@alsde.edu.](mailto:studentassessment@alsde.edu)

# **APPENDIX A. PERFORMANCE LEVELS AND SCALE SCORE RANGES**

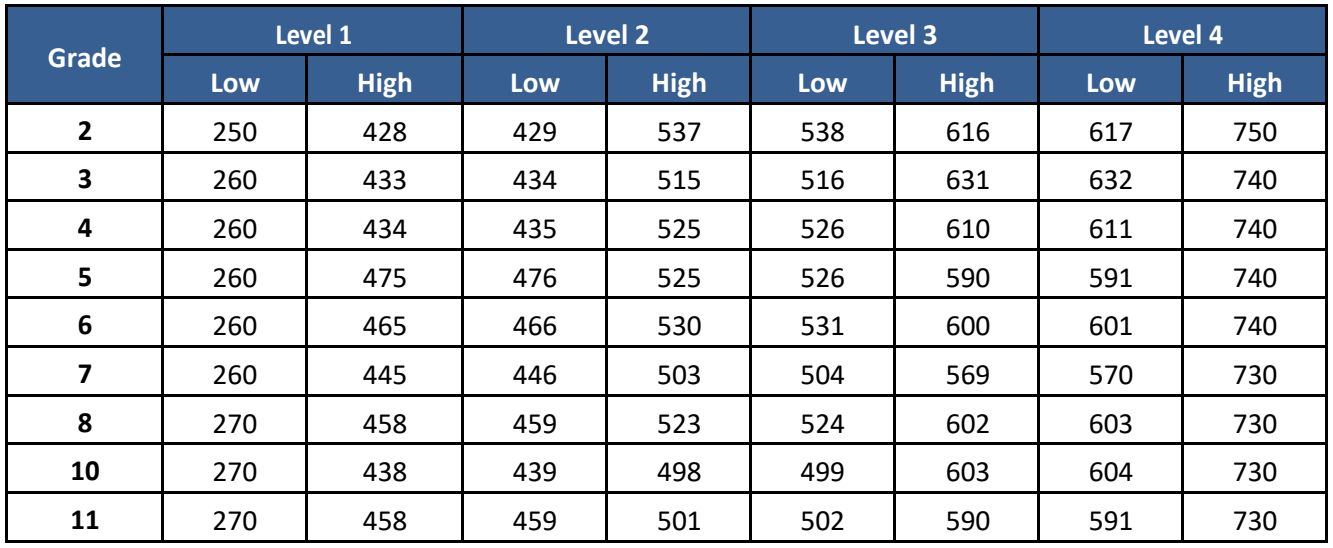

#### **English Language Arts Performance Levels and Scale Score Ranges**

#### **Math Performance Ranges Levels and Scale Score Ranges**

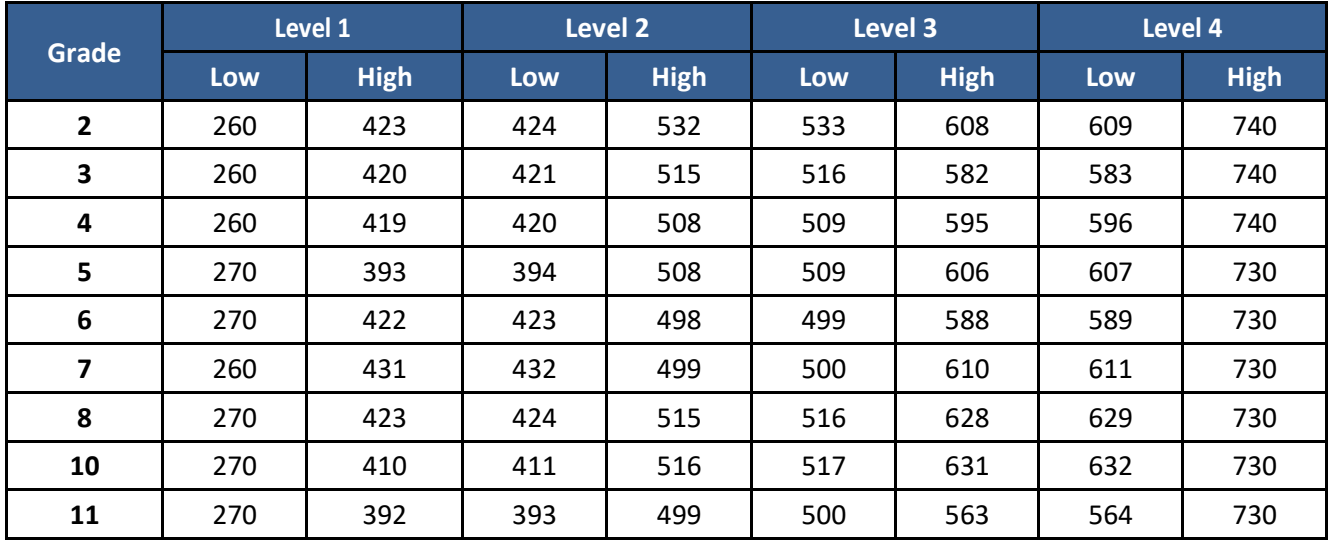

| <b>Grade</b> | Level 1 |             | Level 2 |             | Level 3 |             | Level 4 |             |
|--------------|---------|-------------|---------|-------------|---------|-------------|---------|-------------|
|              | Low     | <b>High</b> | Low     | <b>High</b> | Low     | <b>High</b> | Low     | <b>High</b> |
| 4            | 250     | 439         | 440     | 489         | 490     | 566         | 567     | 750         |
| 6            | 260     | 407         | 408     | 483         | 484     | 566         | 567     | 740         |
| 8            | 270     | 392         | 393     | 473         | 474     | 523         | 524     | 730         |
| 10           | 270     | 436         | 437     | 491         | 492     | 569         | 570     | 730         |
| 11           | 260     | 389         | 390     | 469         | 470     | 554         | 555     | 730         |

**Science Performance Levels and Scale Score Ranges**

#### **APPENDIX B. TEST BLUEPRINTS**

#### *ACAP Alternate* **English Language Arts 2022 Test Blueprints – Grades 2 and 3**

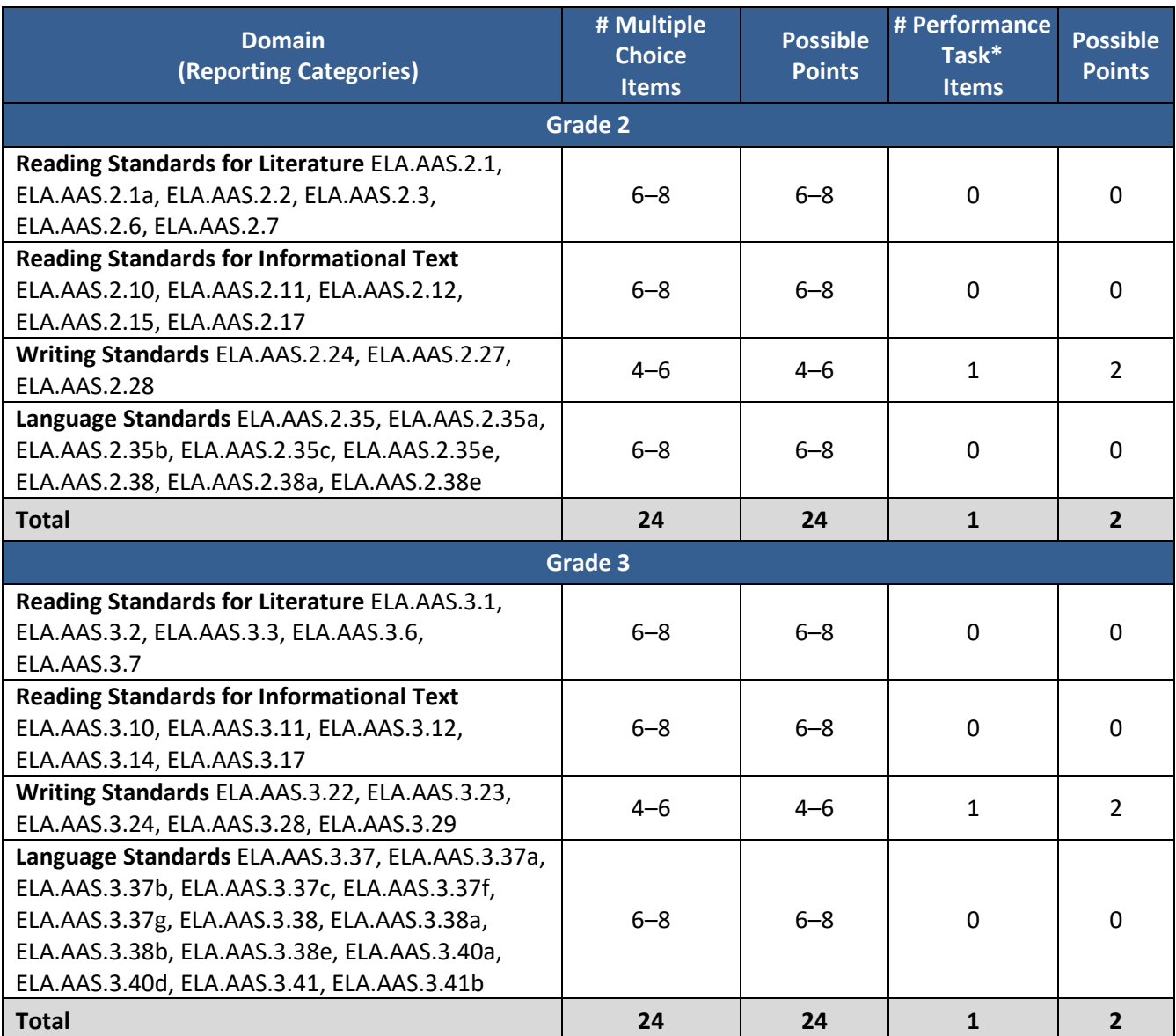

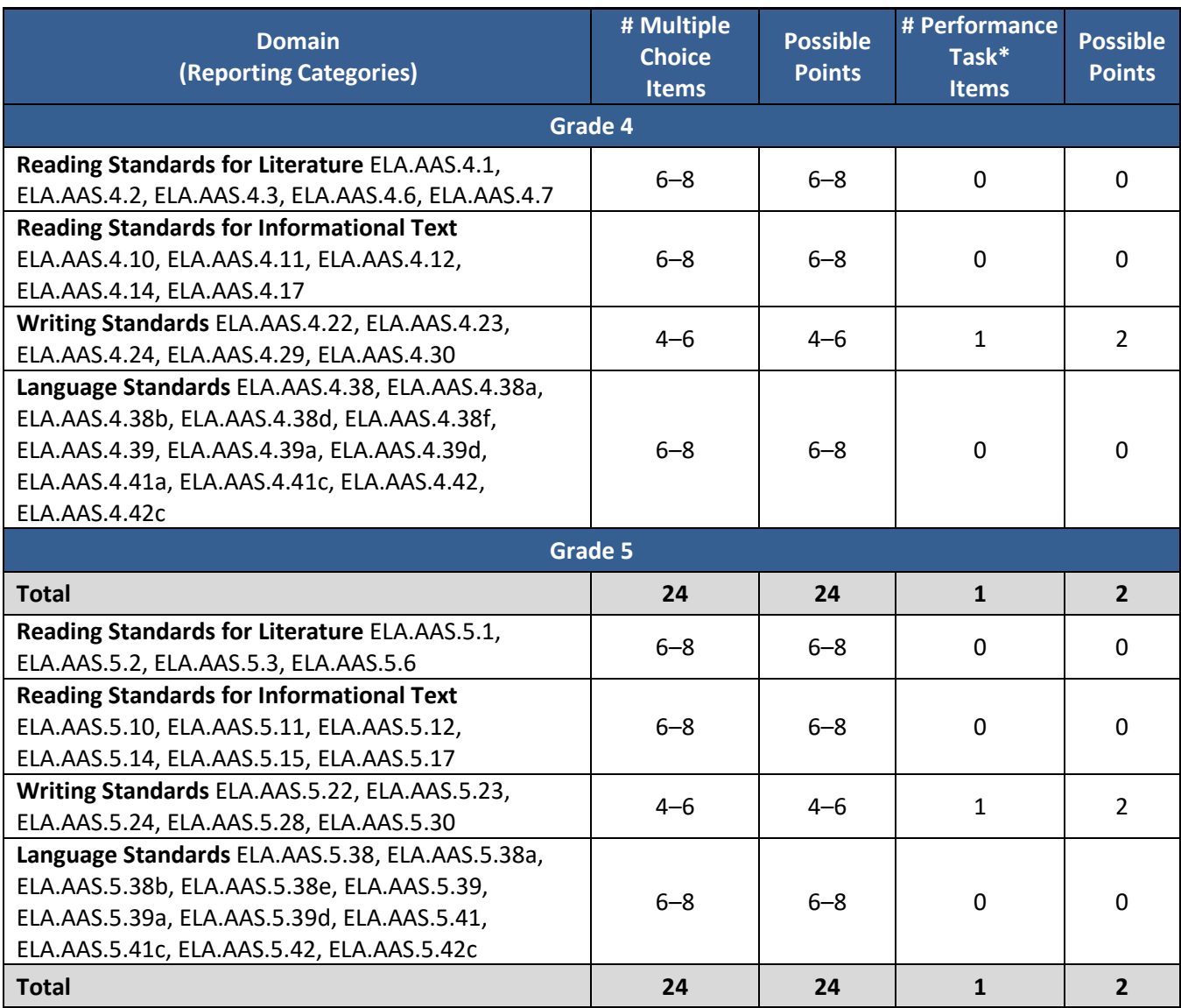

#### *ACAP Alternate* **English Language Arts 2022 Test Blueprints – Grades 4 and 5**

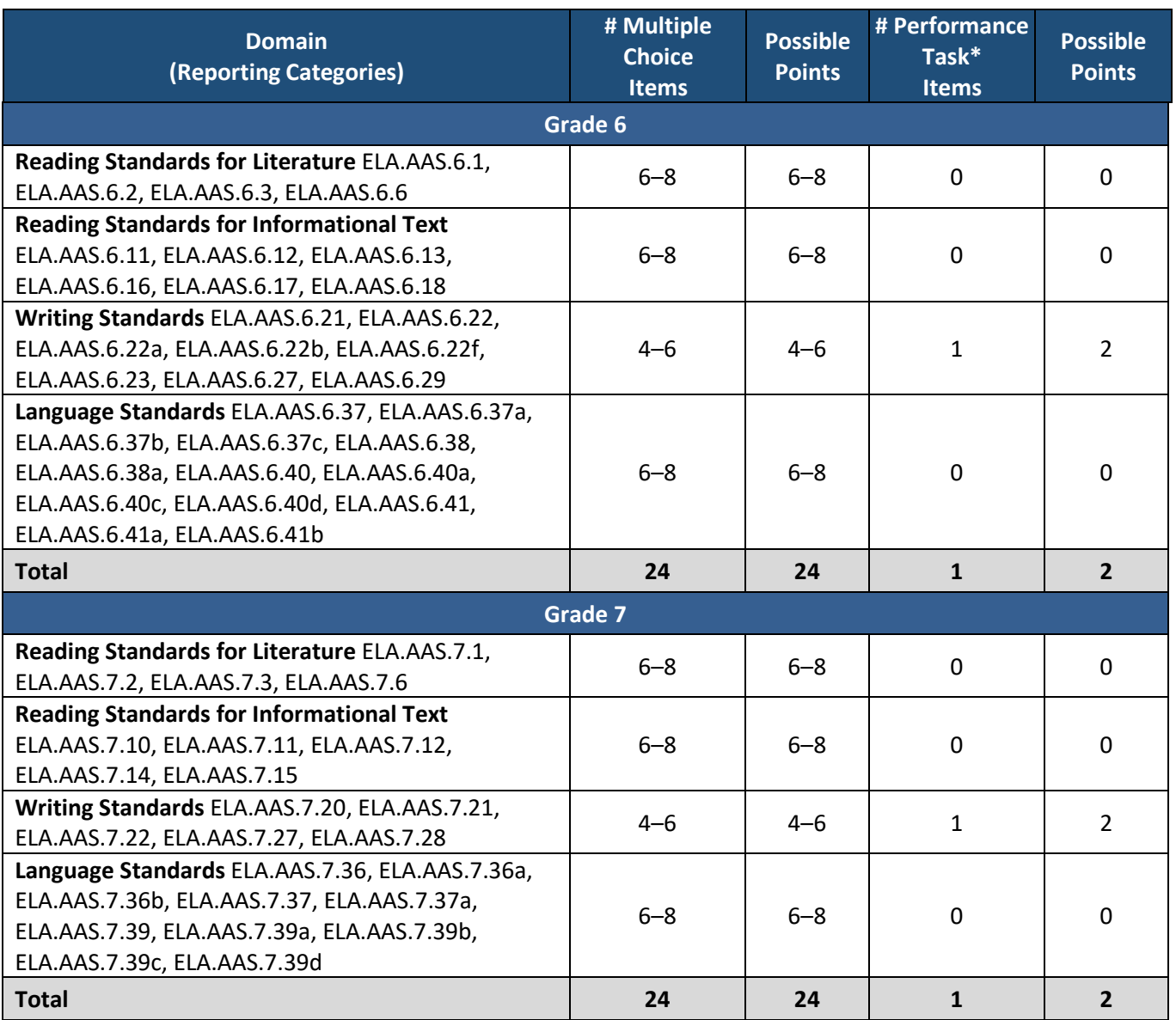

#### *ACAP Alternate* **English Language Arts 2022 Test Blueprints – Grades 6 and 7**

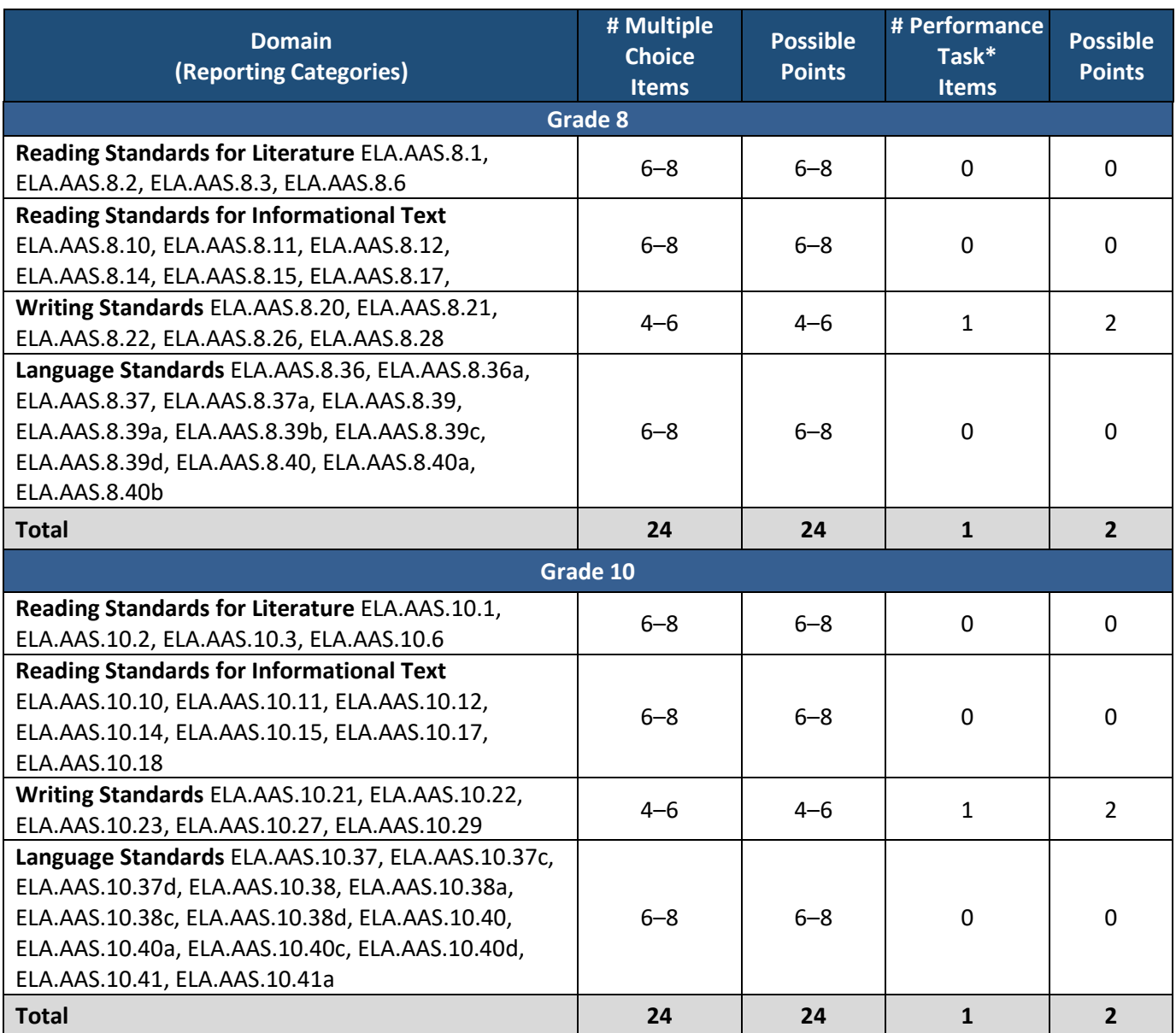

#### *ACAP Alternate* **English Language Arts 2022 Test Blueprints – Grades 8 and 10**

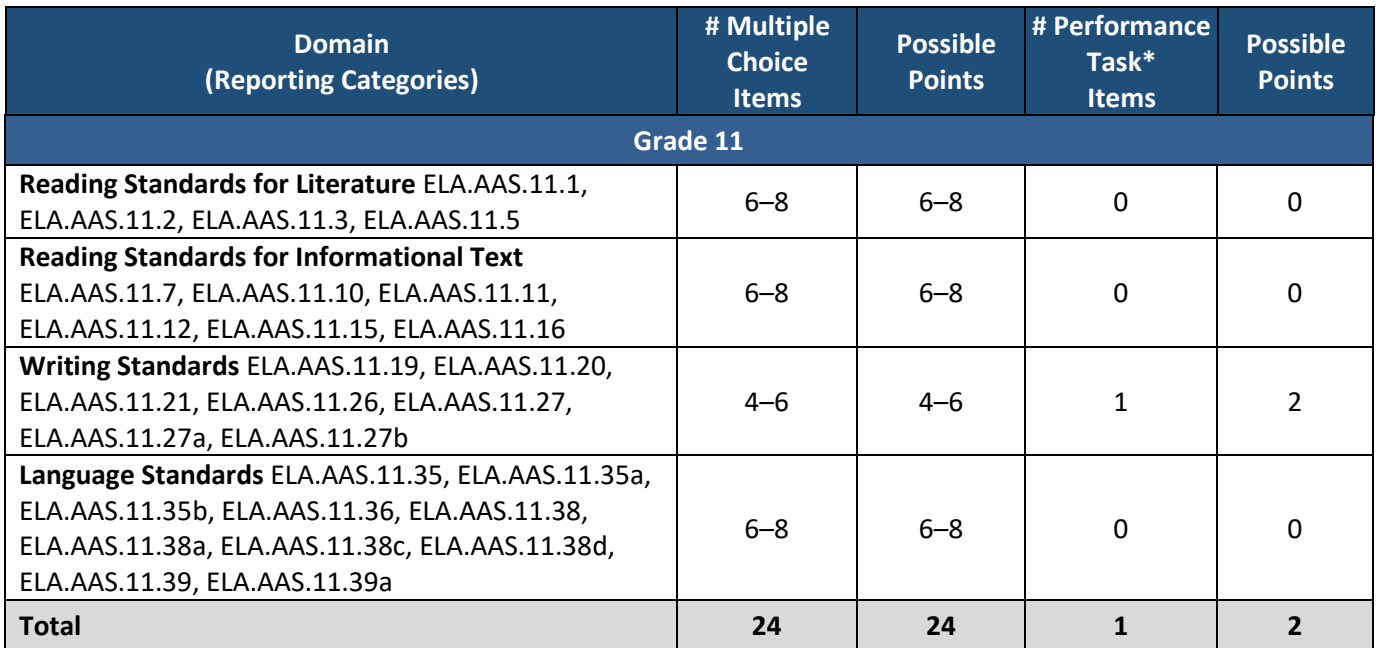

#### *ACAP Alternate* **English Language Arts 2022 Test Blueprints – Grade 11**

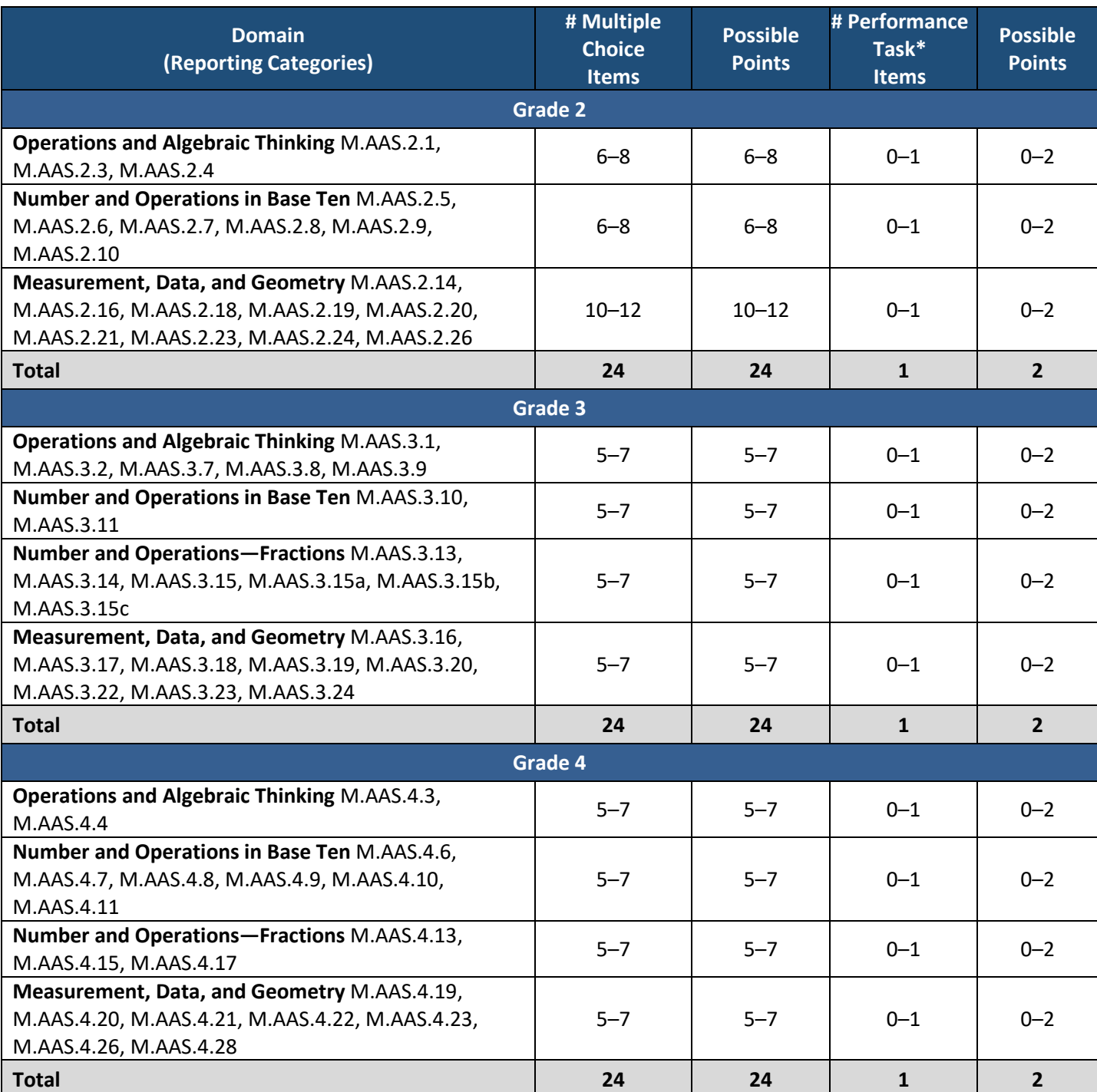

#### *ACAP Alternate* **Math 2022 Test Blueprints – Grades 2–4**

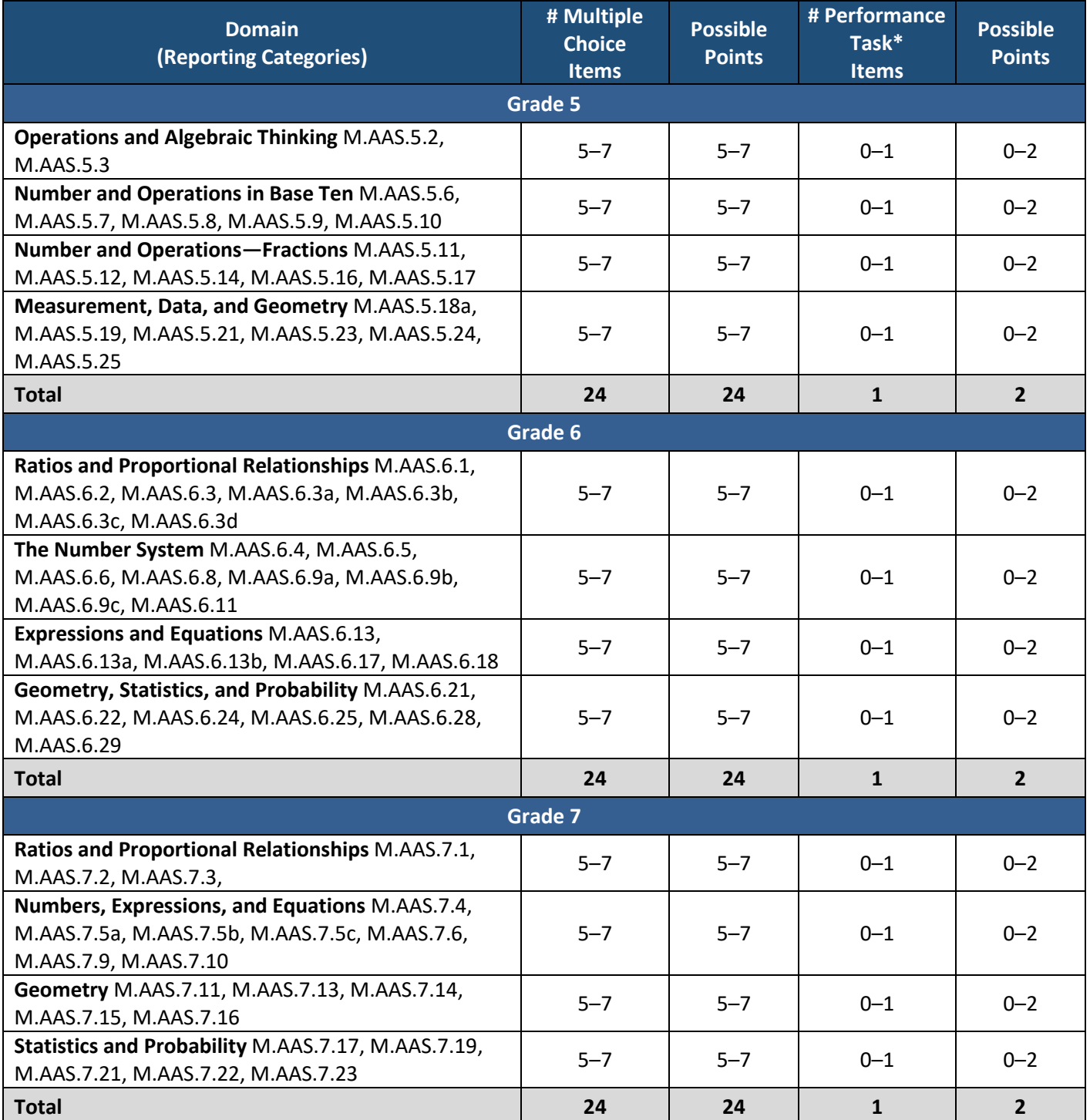

### *ACAP Alternate* **Math 2022 Test Blueprints – Grades 5–7**

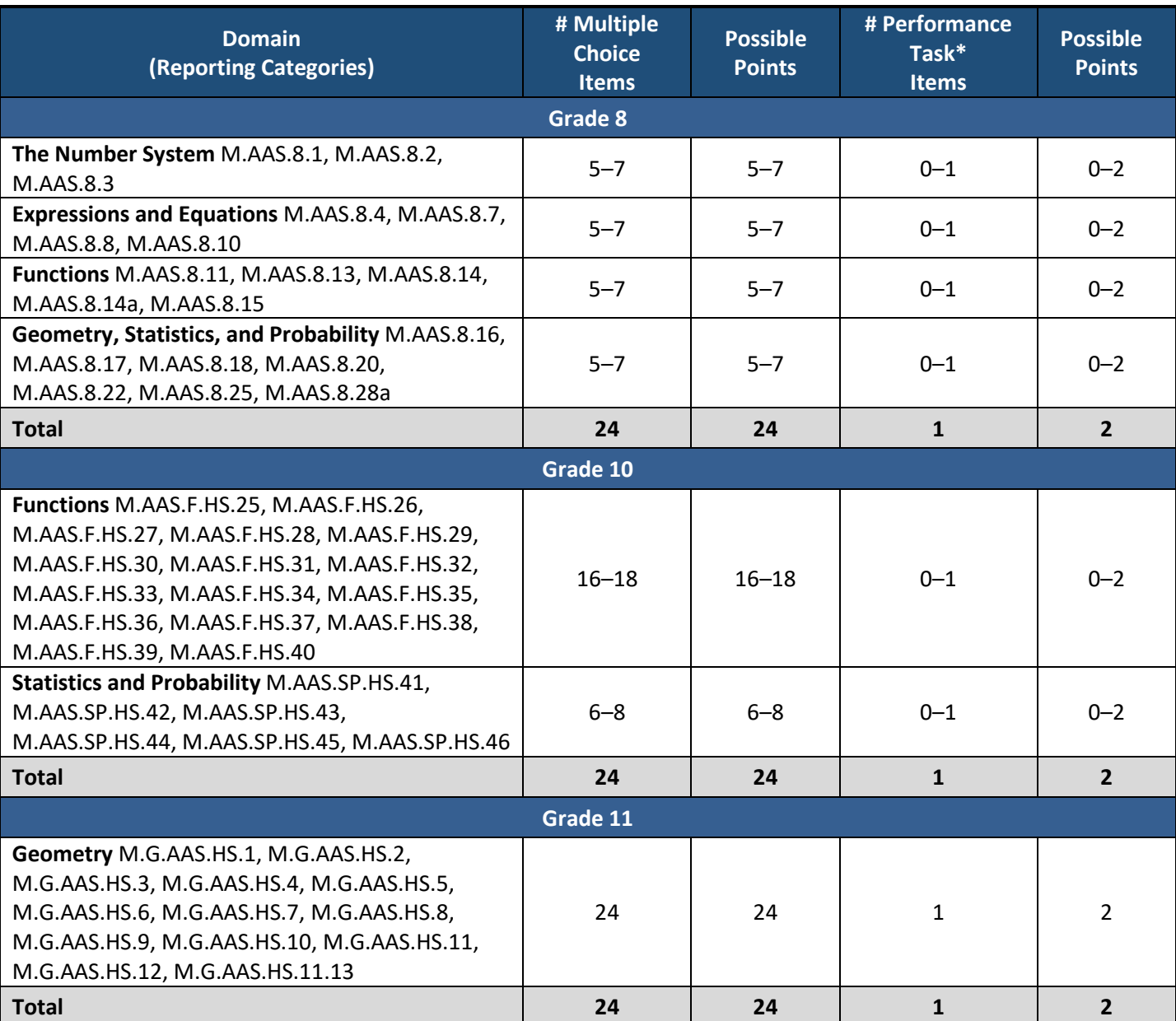

#### *ACAP Alternate* **Math 2022 Test Blueprints – Grades 8, 10, and 11**

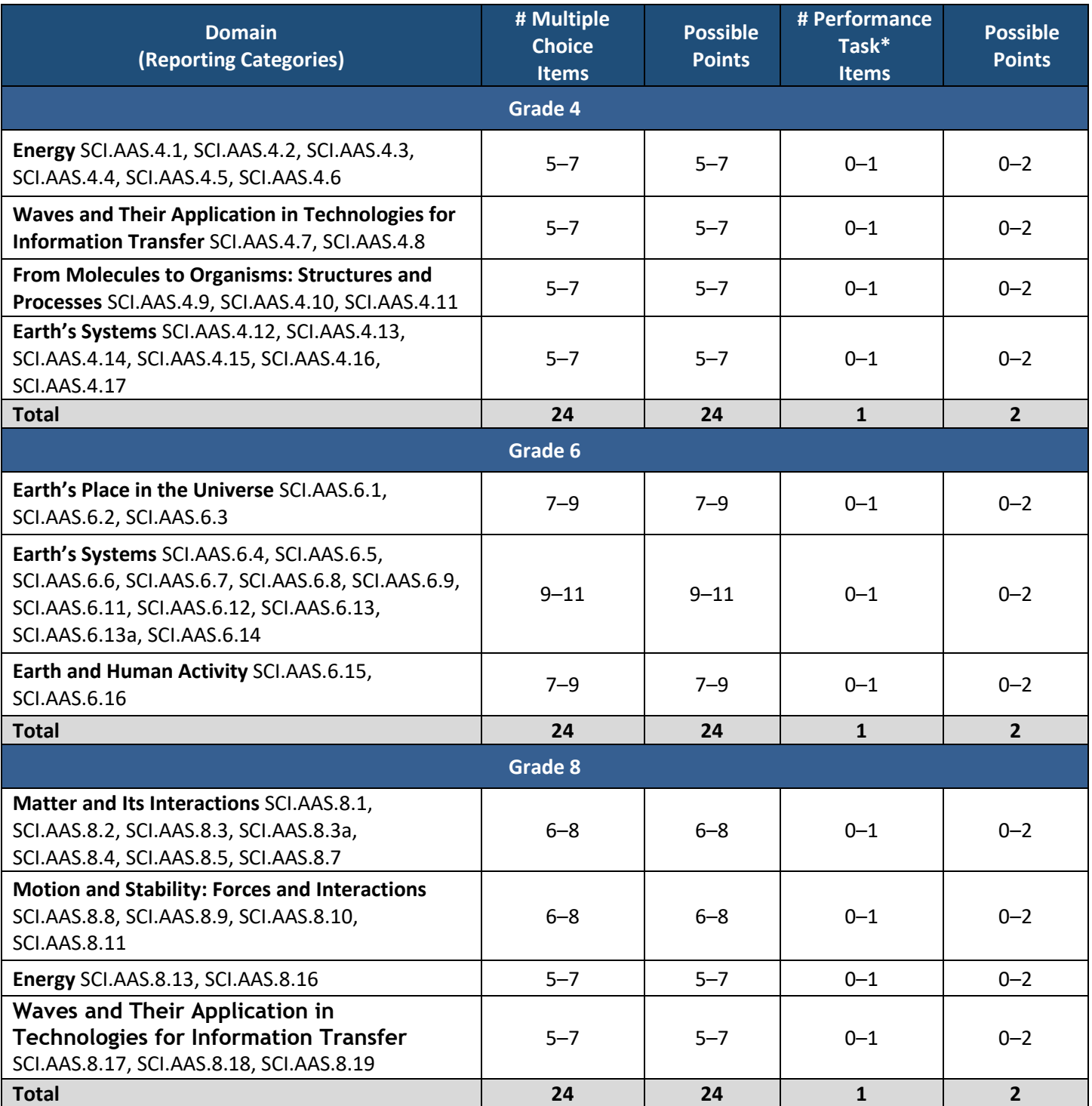

#### *ACAP Alternate* **Science 2022 Test Blueprints – Grades 4, 6, and 8**

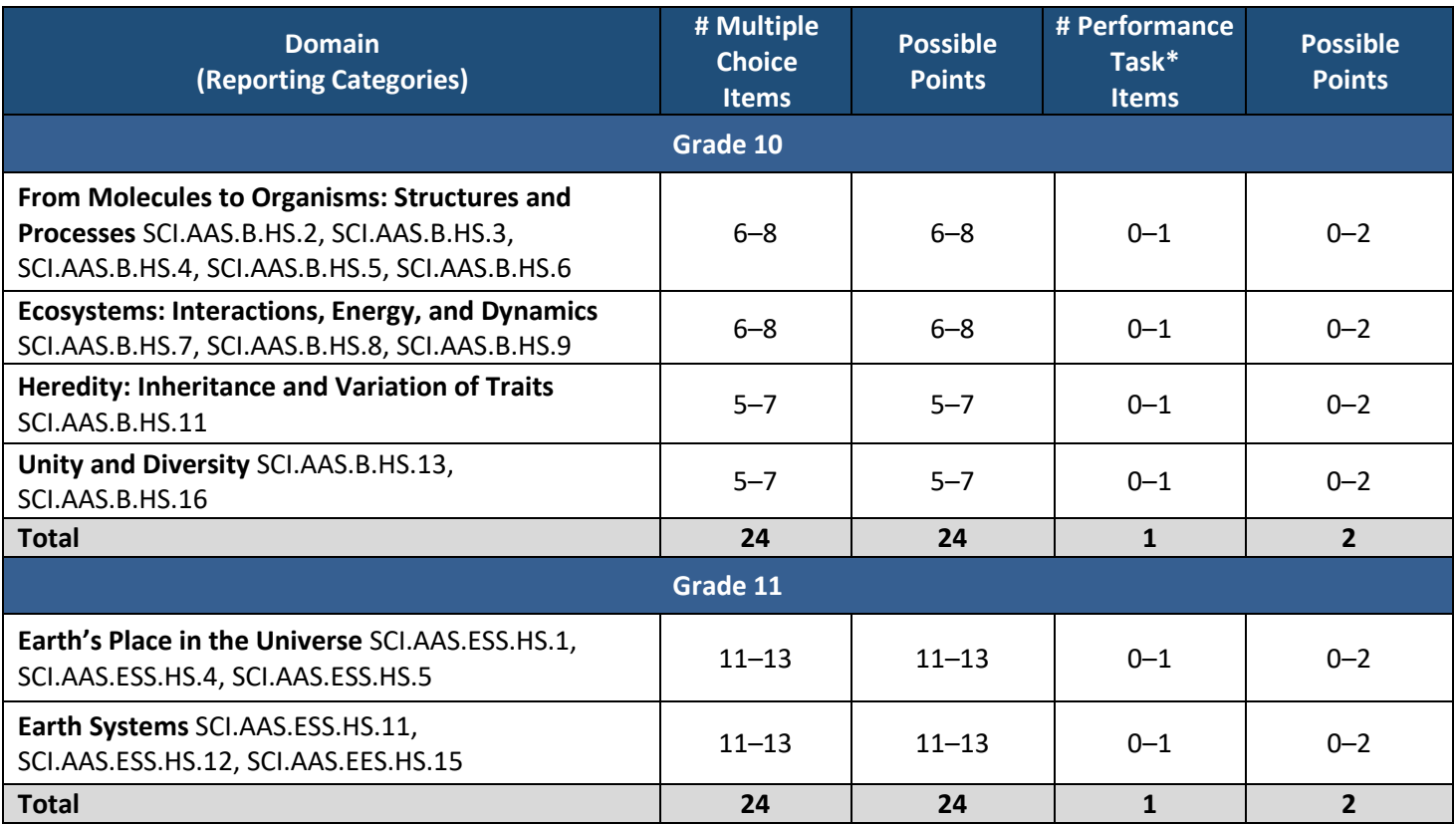

#### *ACAP Alternate* **Science 2022 Test Blueprints – Grades 10 and 11**

# **APPENDIX C. SAMPLE INDIVIDUAL STUDENT REPORT**

# **Individual Student Report (Page 1)**

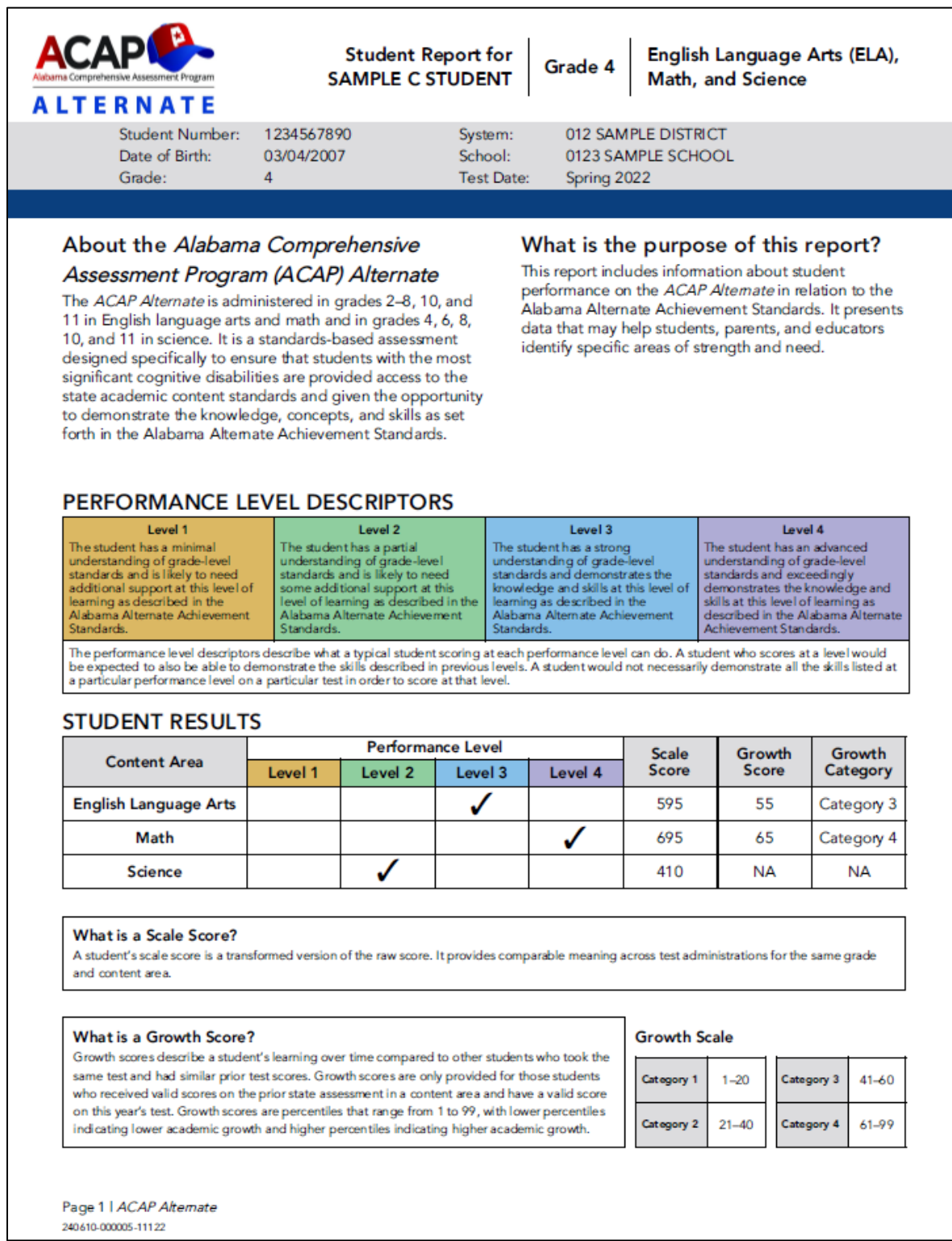

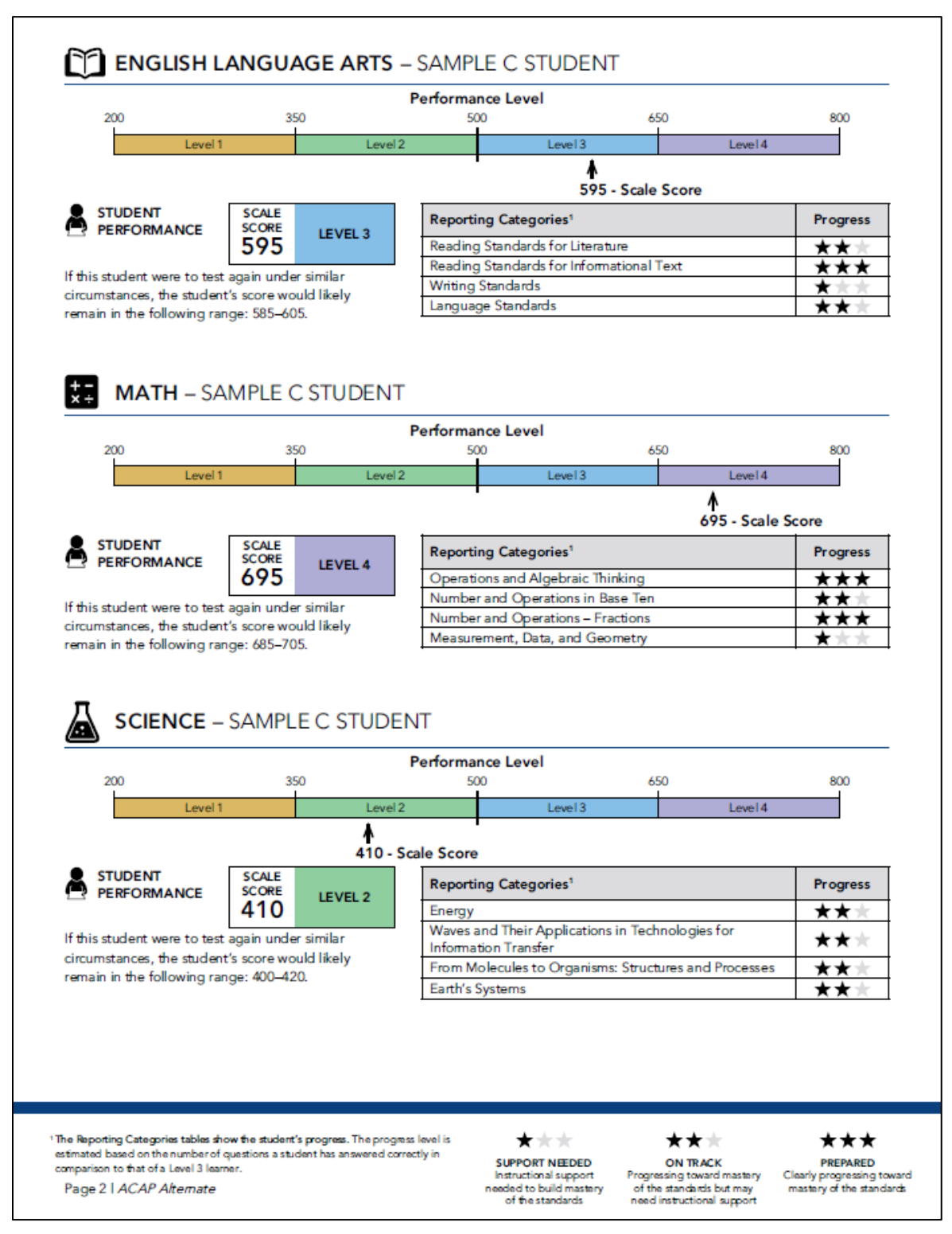

#### **Individual Student Report (Page 2)**

### **APPENDIX D. ANNOTATED INDIVIDUAL STUDENT REPORT**

#### **Annotated Individual Student Report (Page 1)**

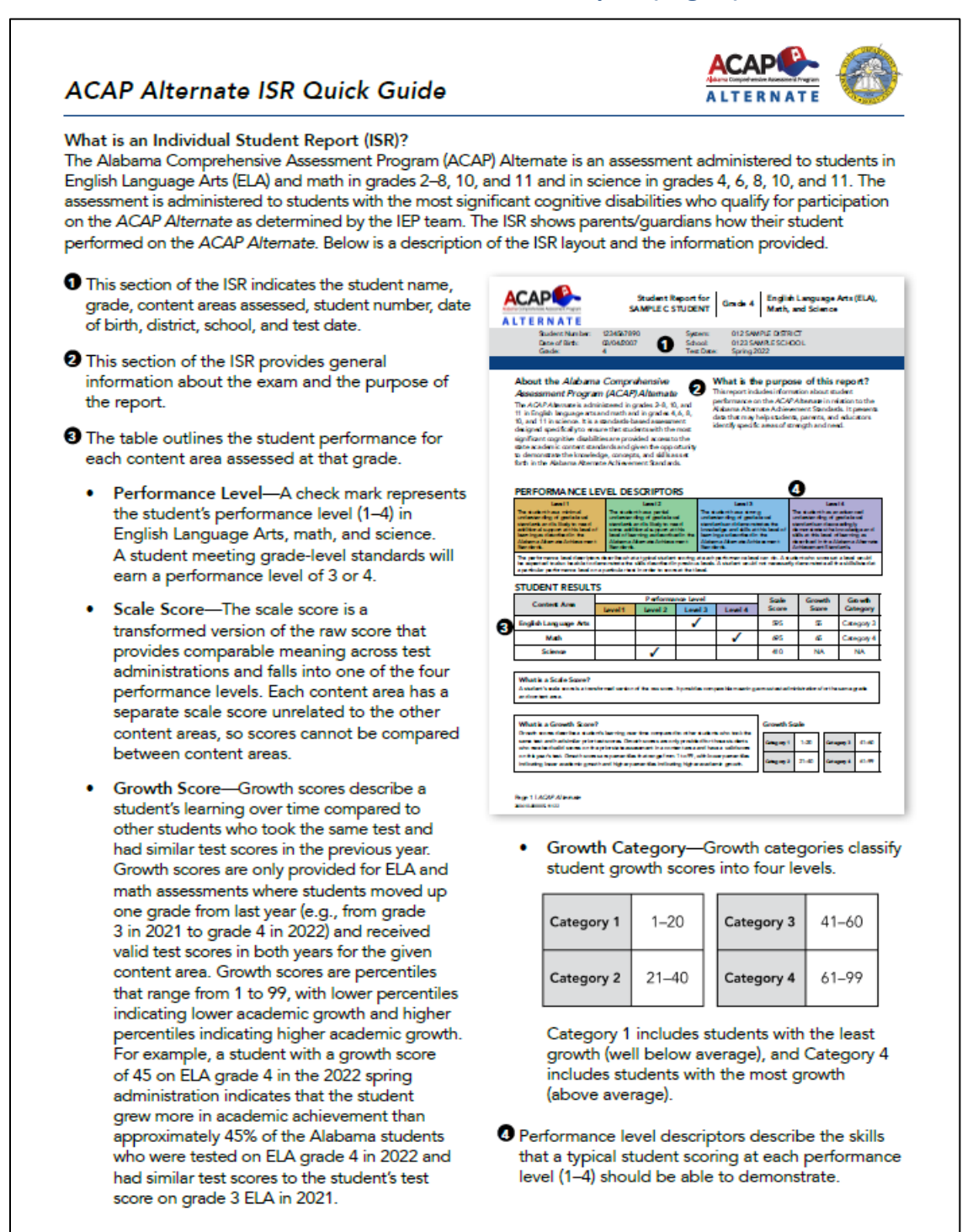

#### **Annotated Individual Student Report (Page 2)**

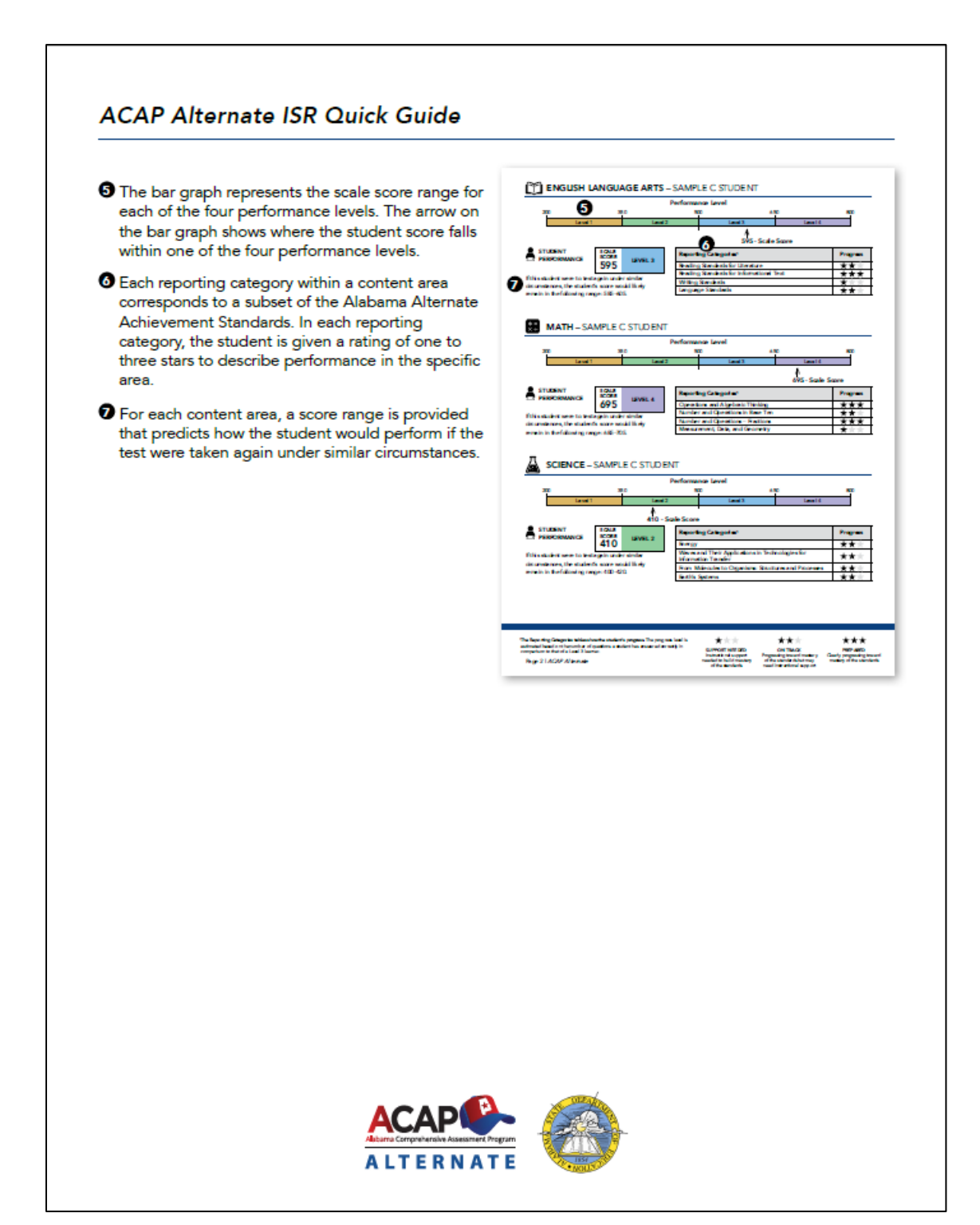

Copyright © 2022 by Data Recognition Corporation

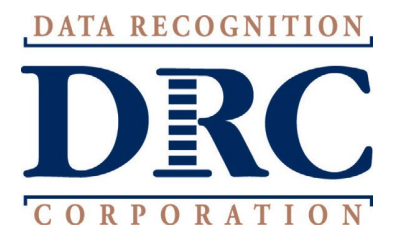